### User Manual

Version 1.01

# ISTA/P Online

Programming, Coding and Diagnosis of BMW & MINI Vehicles via the Internet

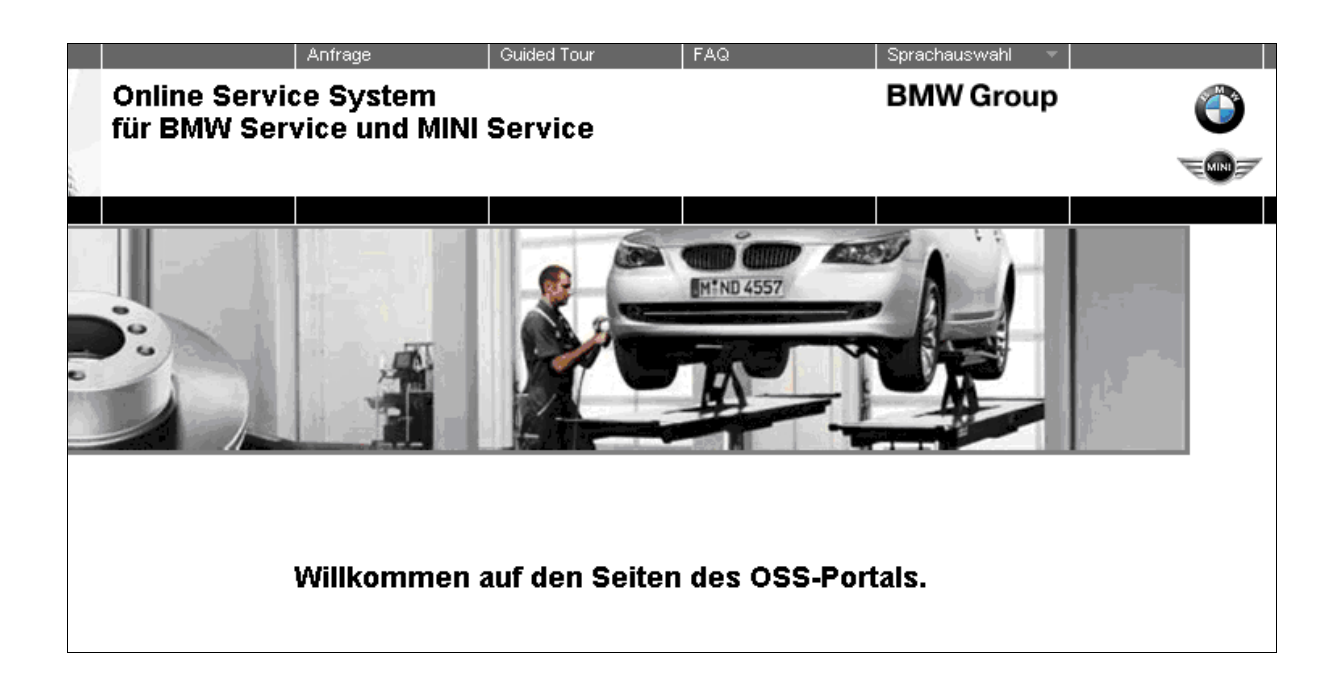

# BMW Service MINI Service

### 1. Starting ISTA/P Online

For vehicle programming with ISTA/P Online carefully read and follow the User Documentation "OSS for ISPI Applications".

ISTA/P Online can be started once the necessary software has been successfully installed.

To do so, proceed as follows:

- Start the browser
- Start the BMW Online Service System portal (OSS portal)
- Log in with your user name and password
- In the selection menu (grey column on left) select "Programming"

Starting ISTA/P is displayed and WSM Online is started.

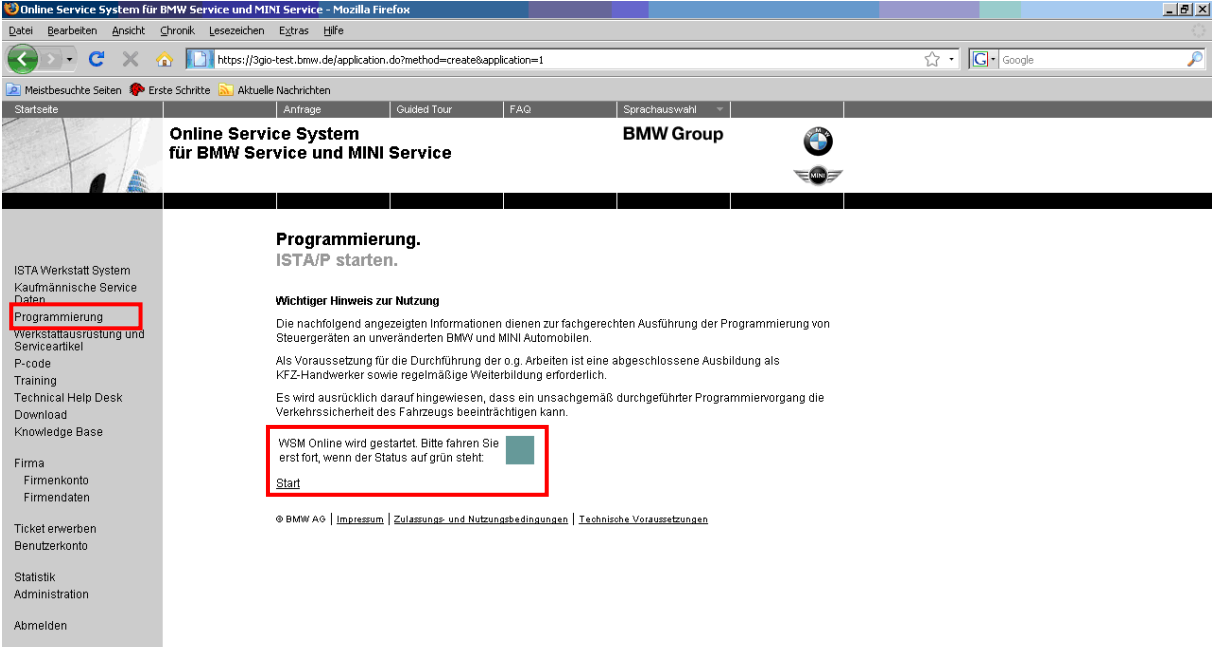

- When the "Status" box changes to green, select "Start". If the "Status" box does not change to green, select "Programming" again.
- Check and acknowledge the safety instructions

Once "Start" has been acknowledged, the "Launching Application" dialogue window is displayed.

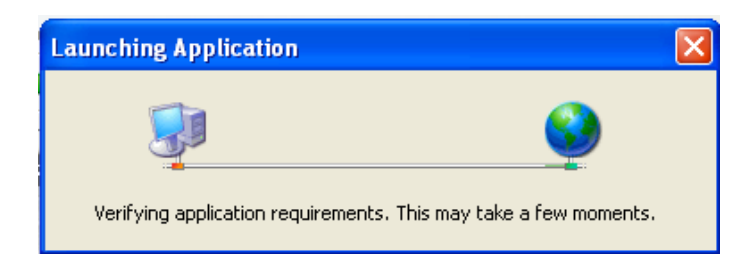

#### First start of ISTA/P Online (Firefox only)

When ISTA/P Online is started for the first time the .NET application "ClientChecker" is downloaded. The ClientChecker checks the system requirements, and installs and starts ISTA/P Online.

The ClientChecker dialogue box is displayed.

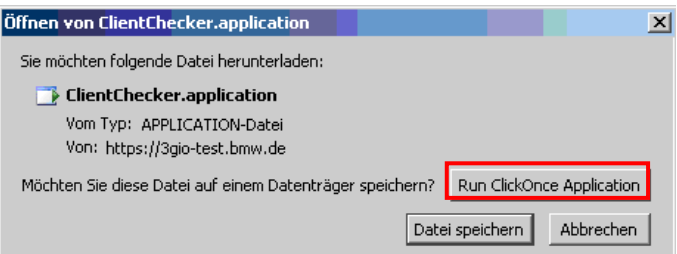

• Acknowledge "Run ClickOnce Application". The application is started.

A security warning is displayed.

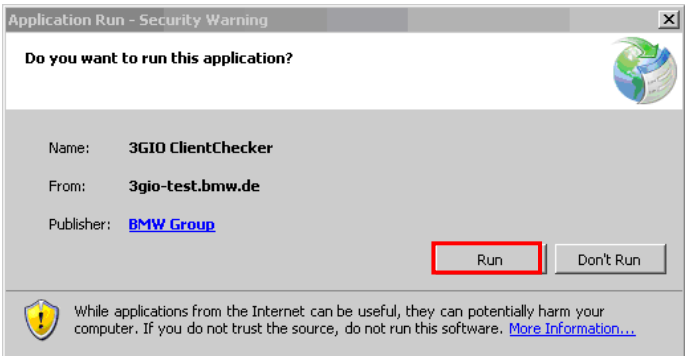

• Acknowledge "Run". The ISTA/P ClientChecker is installed and started.

#### ISTA/P Online is started

After the ClientChecker has been installed or if ISTAP Online has already been started once, the ISTA/P Online ClientChecker dialogue box is displayed.

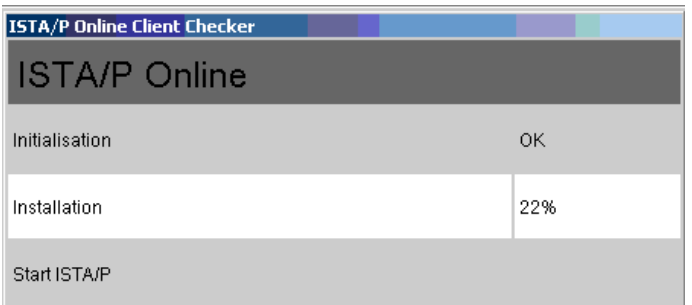

ISTA/P Online is initialised, installed and started.

#### Windows security warning

During starting several ISTA/P Online programs are blocked by the Windows firewall.

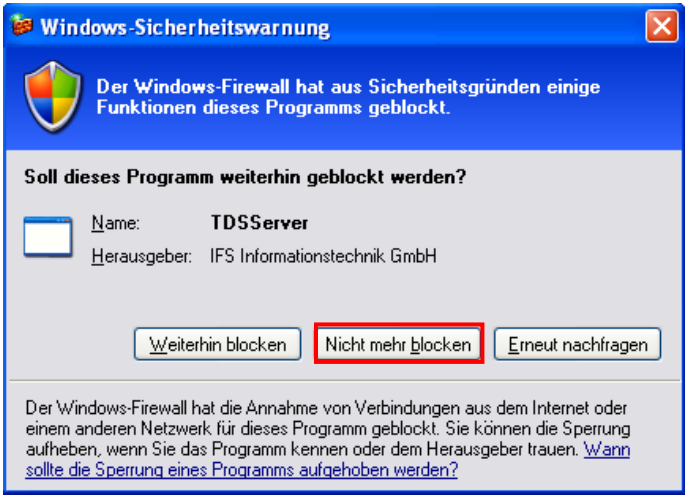

- To run ISTA/P Online, select "Unblock" for the following programs:
	- − Castor
	- − Idmon
	- − ISOMInstance
	- − Pollux
	- − TaurusAdministration
	- − TaurusClient
	- − TaurusServer
	- − TaurusServices
	- − TDSServer

#### Note:

The above-mentioned programs are required during vehicle programming. They communicate during vehicle programming via local network ports. If you change these, the Windows security warnings are repeated. Select "Unblock" again.

Once ISTA/P Online has started, the session overview is displayed.

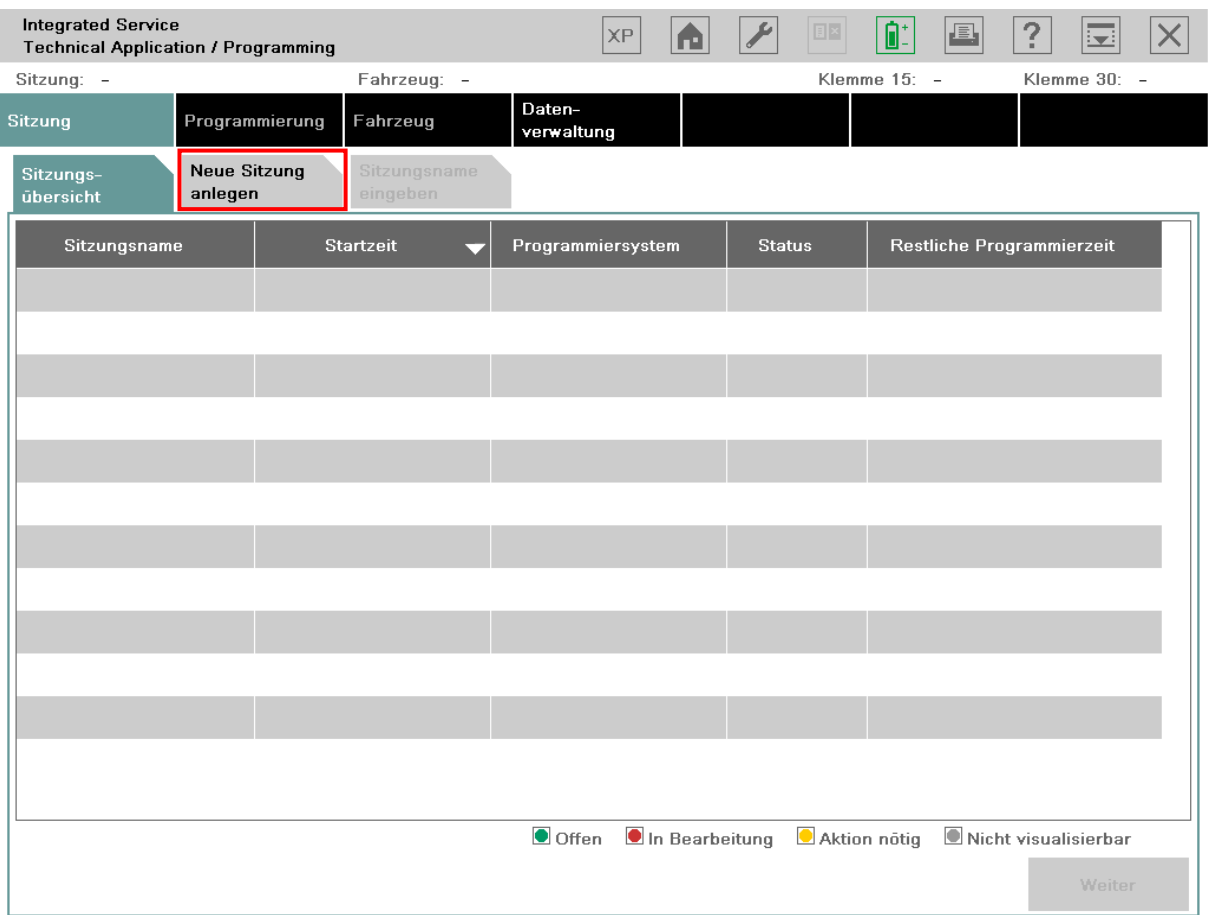

• Select the index tab "Create new session"

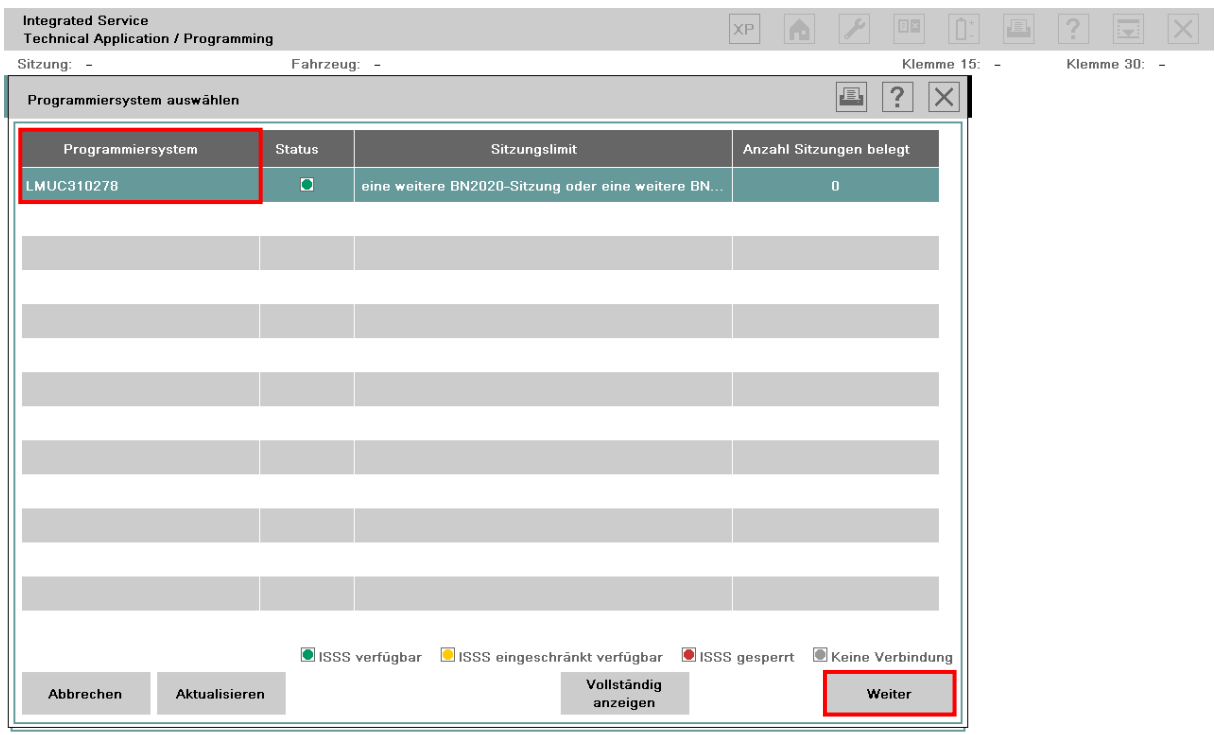

The selectable programming system is displayed.

In contrast to ISTA/P no ISSS is displayed as the programming system in ISTA/P Online. The name of the computer used is displayed.

- Select the programming system
- Select the "Next" button

The available vehicle interface is displayed.

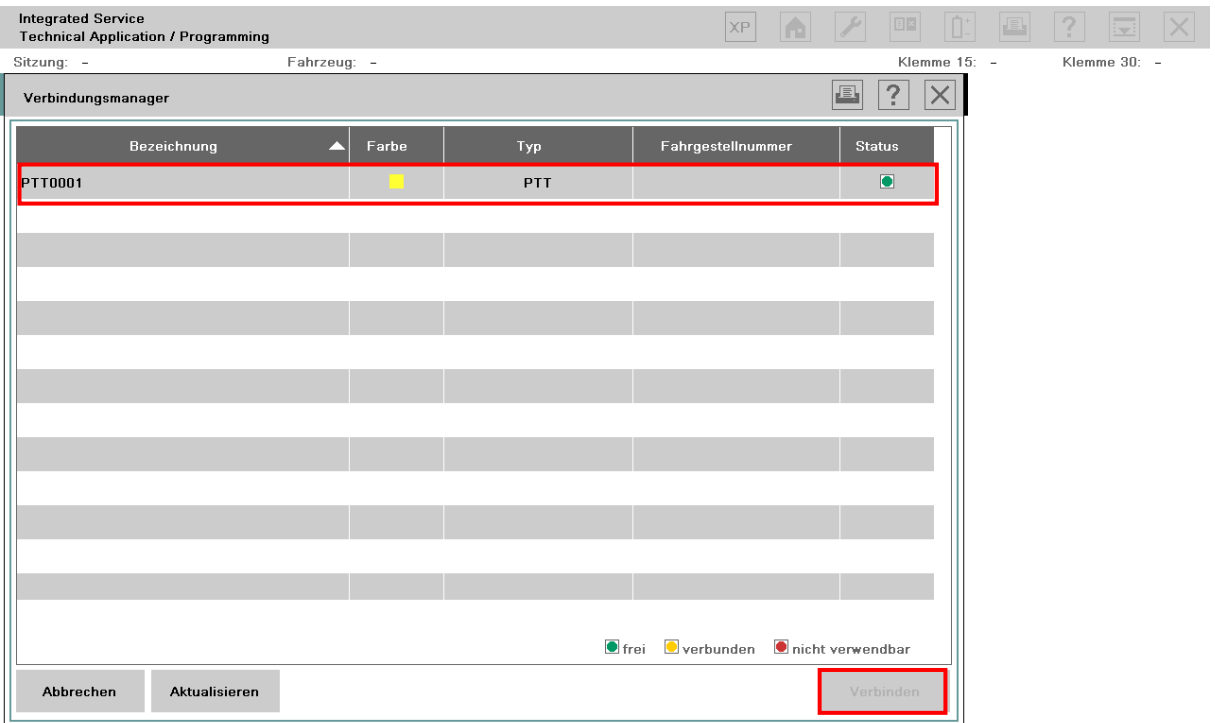

- Select a free vehicle interface (status green)
- Select the "Connect" button

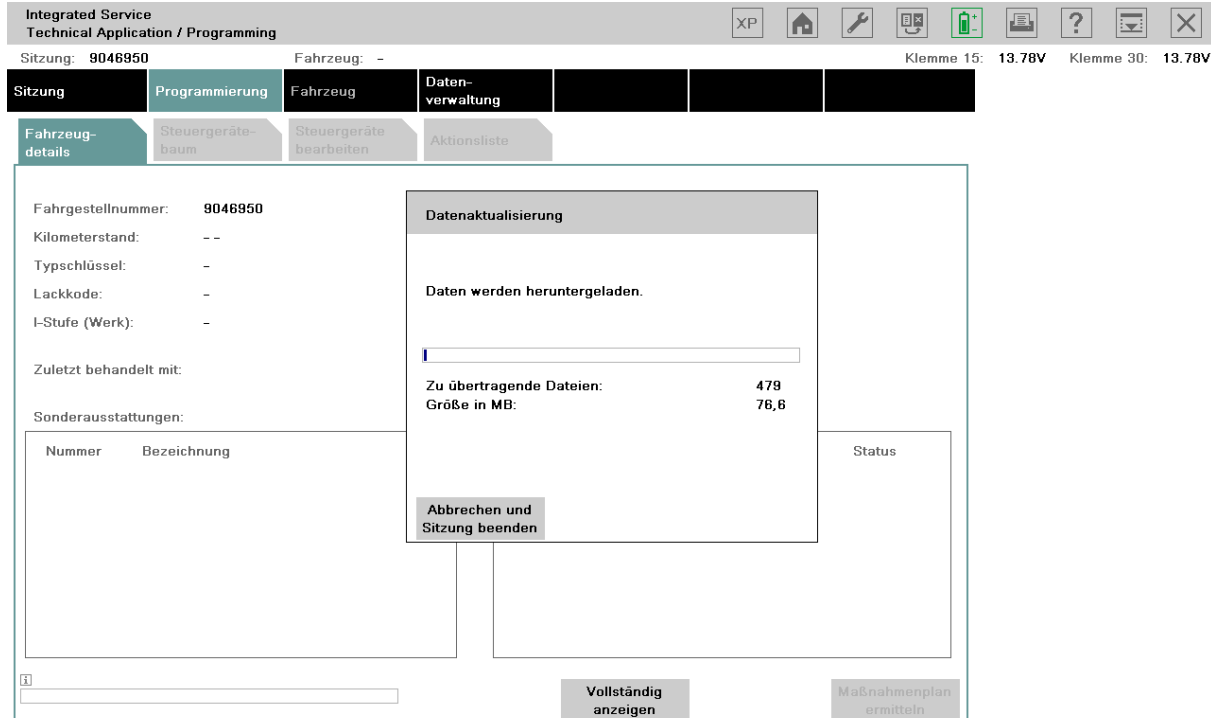

The computer communicates via the vehicle interface with the vehicle, identifies the model series and downloads the model-series-specific data via the Internet.

For subsequent procedure, see ISTA/P User Documentation.